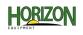

## **GEN 4: BOUNDARY TRACK SETUP**

Select 'Menu' at the bottom right-hand corner.

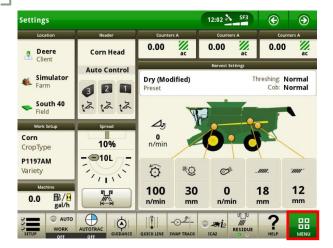

Select 'Set Track'.

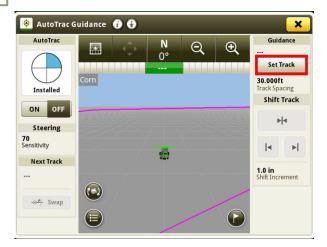

Select 'Boundary Track', then 'Boundary Fill'.

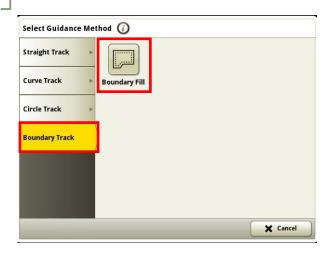

Select 'Applications', then 'AutoTrac Guidance'.

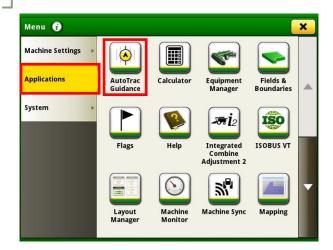

Select 'New Track'.

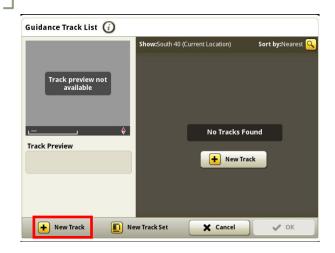

Confirm your field boundary, then select 'Next'.

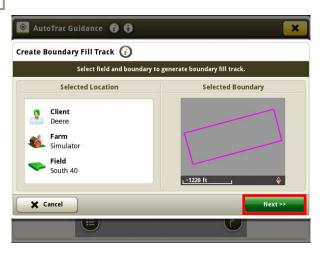

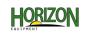

## GEN 4: BOUNDARY TRACK SETUP

7

Enter a Track Name, then select 'Save'.

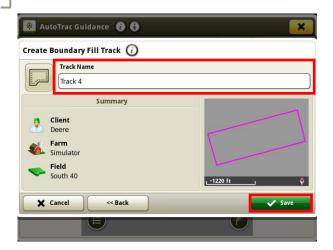

Turn your steering 'On'. You are now ready to press the Resume Switch.

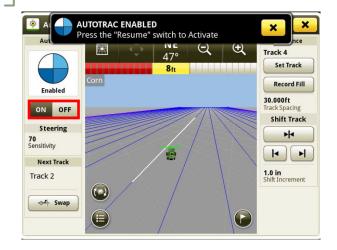